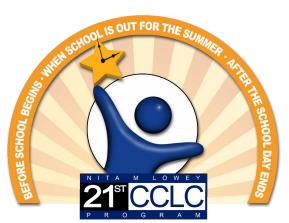

We equip Arizona students to realize their potential

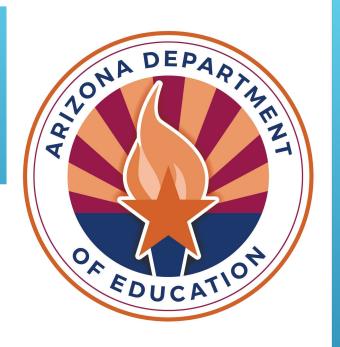

CREATING AND APPLYING DIGITAL SIGNATURES FOR THE NITA M. LOWEY 21<sup>ST</sup> CENTURY COMMUNITY LEARNING CENTERS, TITLE IV-B (21<sup>ST</sup> CCLC) GRANT APPLICATION FORM A

(FORMS B & C FOR CONSORTIUM APPLICANTS)

# How do I digitally sign the forms, required as part of the application, if the signature spaces do not show on my screen?

**Answer:** If you choose to digitally sign the required documents, the digital signature feature may not display when you open the link to the document in your internet browser, especially in Google Chrome. Before completing the form:

Save the document into your computer files;

Then open it by opening your PDF software (Adobe or other); and

Open the form from within that software.

Complete the form within your PDF software then proceed with signing.

Users may be able to see the digital signature boxes when opening the required forms from within Internet Explorer but should still follow the steps of saving the file to your computer prior to completing any information. Do not complete any information before saving the file and opening it in a pdf software because information may not be saved.

You can always choose to sign a paper copy of the Required Forms.

Open up your Adobe Reader DC/Adobe Acrobat DC

**Select Edit** 

From the Dropdown, Select Preferences

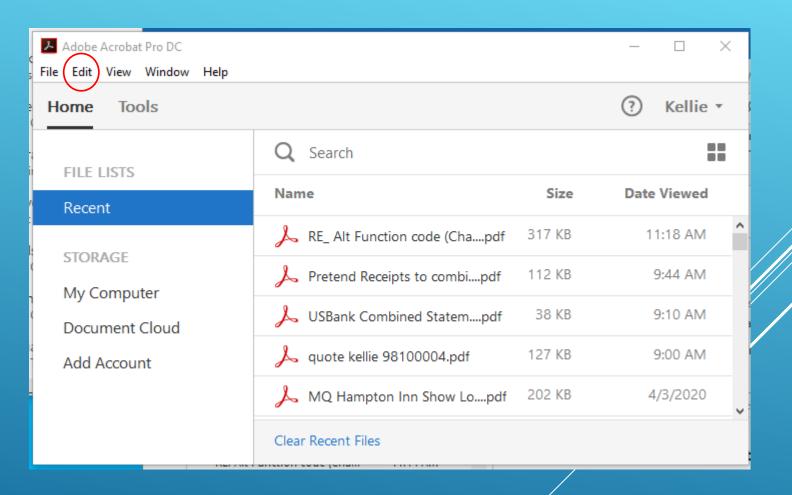

**Select Signatures** 

Select More by Identities & Trusted Certificates

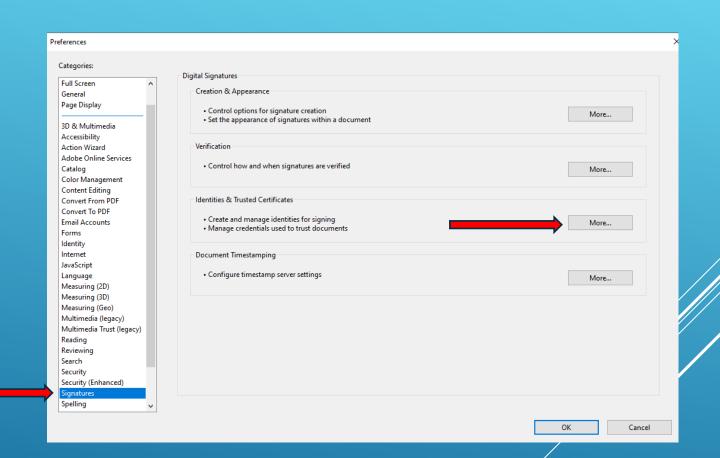

### Select Add ID

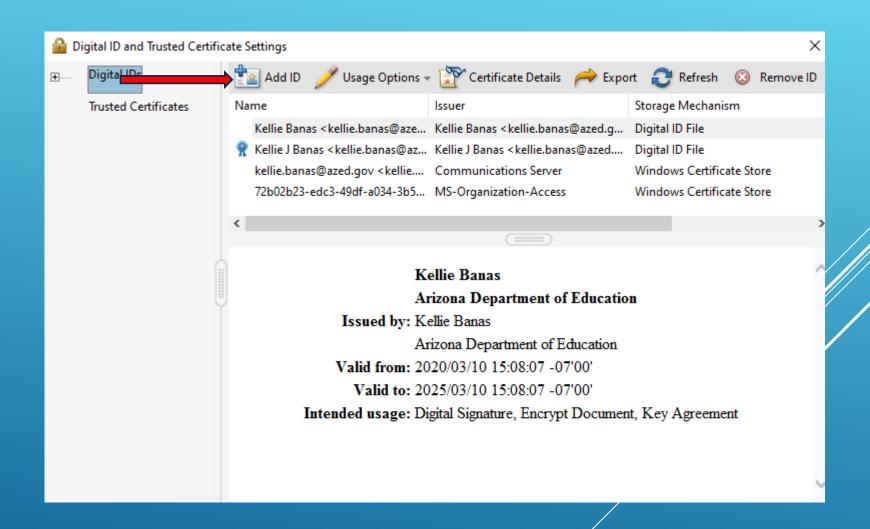

X

Add or create a digital ID to sign and encrypt documents. The certificate that comes with your digital ID is sent to others so that they can verify your signature. Add or create a digital ID using: O My existing digital ID from: Select "A new digital ID O A file I want to create now" A roaming digital ID accessed via a server A device connected to this computer A new digital ID I want to create now Cancel Next >

Add Digital ID

X Add Digital ID Add or create a digital ID to sign and encrypt documents. The certificate that comes with your digital ID is sent to others so that they can verify your signature. Add or create a digital ID using: O My existing digital ID from: O A file A roaming digital ID accessed via a server A device connected to this computer A new digital ID I want to create now

Next >

Select "A new digital ID I want to create now"

Cancel

**Select Next** 

Leave this at "New PKCS#12 digital ID file"

**Select Next** 

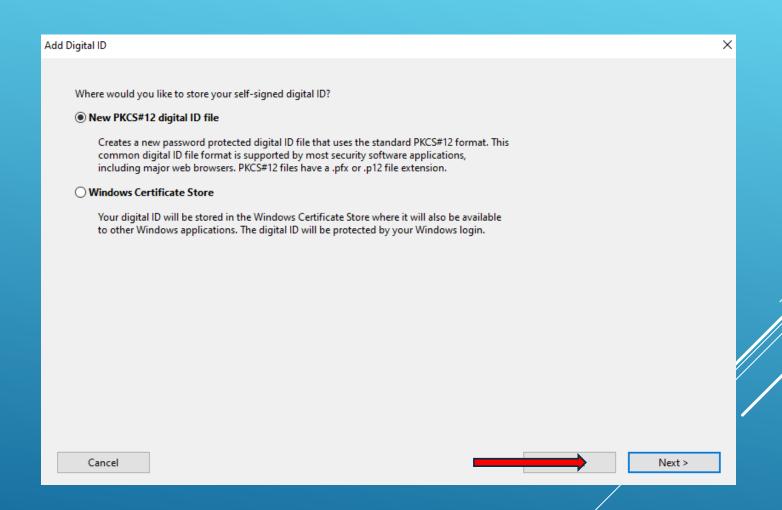

Fill in first four fields with your appropriate information

**Select Next** 

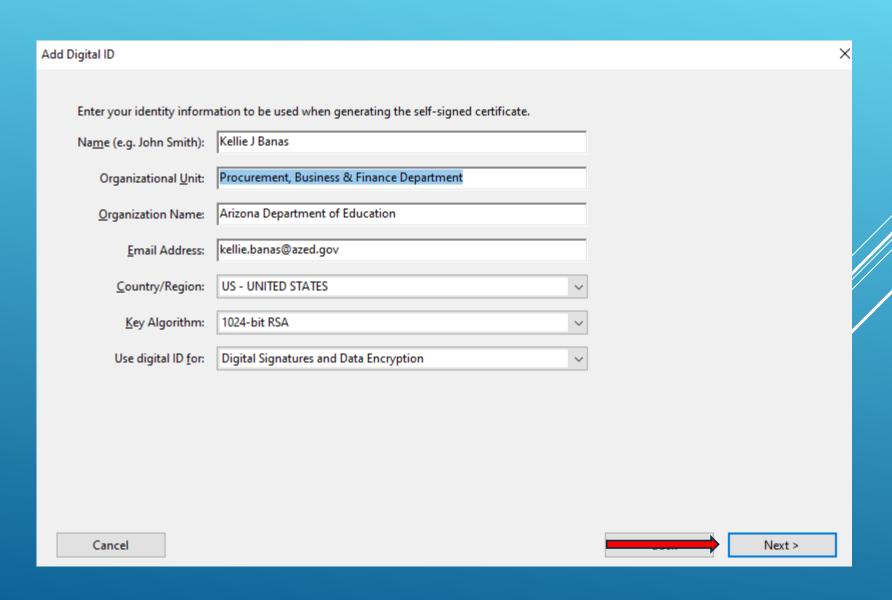

You can leave the File Name as is, it will store to your local (or Desktop) computer

Set your Password

Confirm your Password

**Select Finish** 

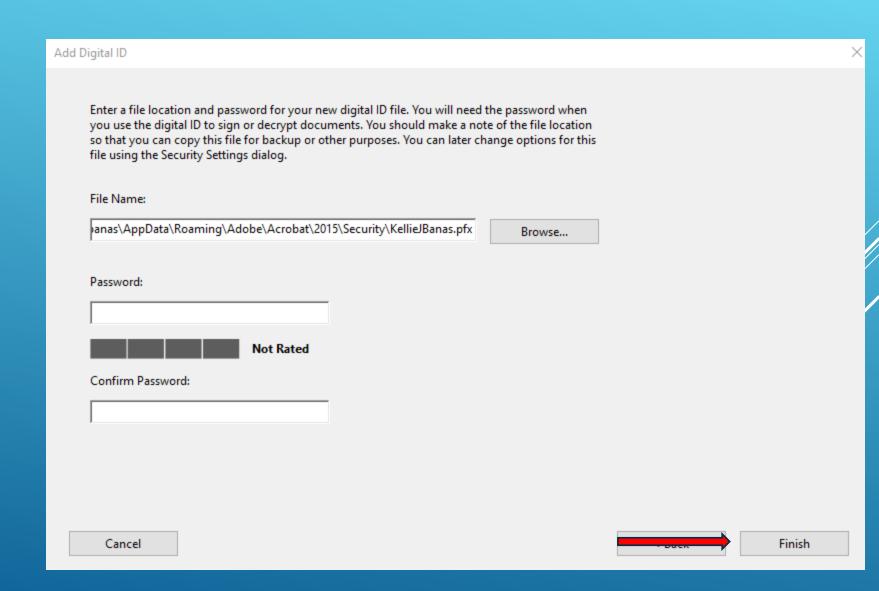

Your digital signature and associated information will appear

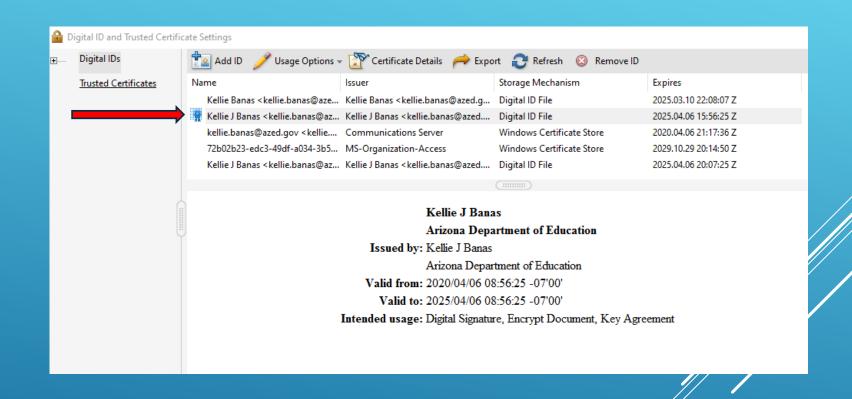

Open the 21<sup>st</sup> CCLC Form PDF document you wish to sign

Go to the page in that PDF where you wish to sign

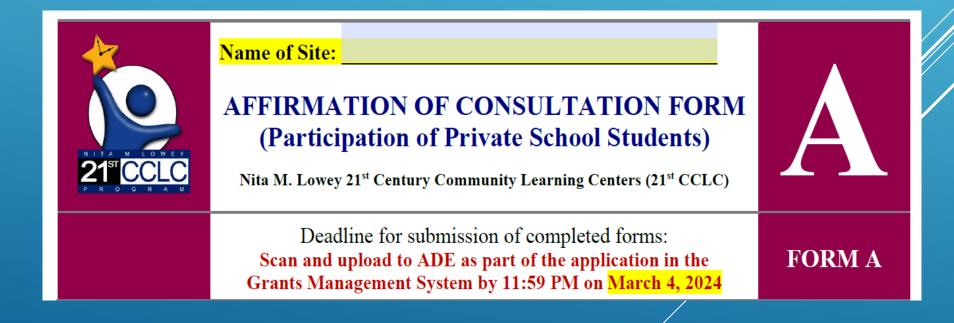

n accordance with all federal and state requirements and regulations applicable to this federal Title IV, Part

B funding, EACH OF UNDERSIGNED below provide assurance that the signatories themselves, or such existing staff or staff to be hired will complete the various 21st Century Community Learning Centers (CCLC) grant program duties listed above if the grant is awarded. SIGNATURES REQUIRED **Open any PDF** The Superintendent is the Authorized Certifying Official of the LEA/Fiscal Agent document you wish to sign. Go to the page in The Principal is the Authorized Certifying Official of the school/site that PDF where you wish to sign View Window Help **Select Tools** Document Q Search Tools... **Select Certificates** Certificates □ 分 □ 図 Q Home Tools Document Select Digitally Sign 🏂 Digitally Sign 🕞 Time Stamp 🗞 Valida

Click OK

Draw a rectangle where your signature should be

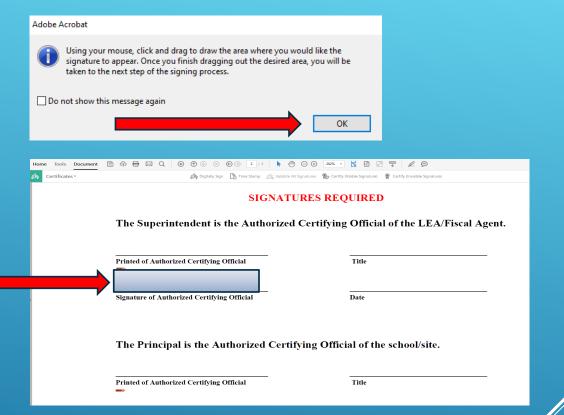

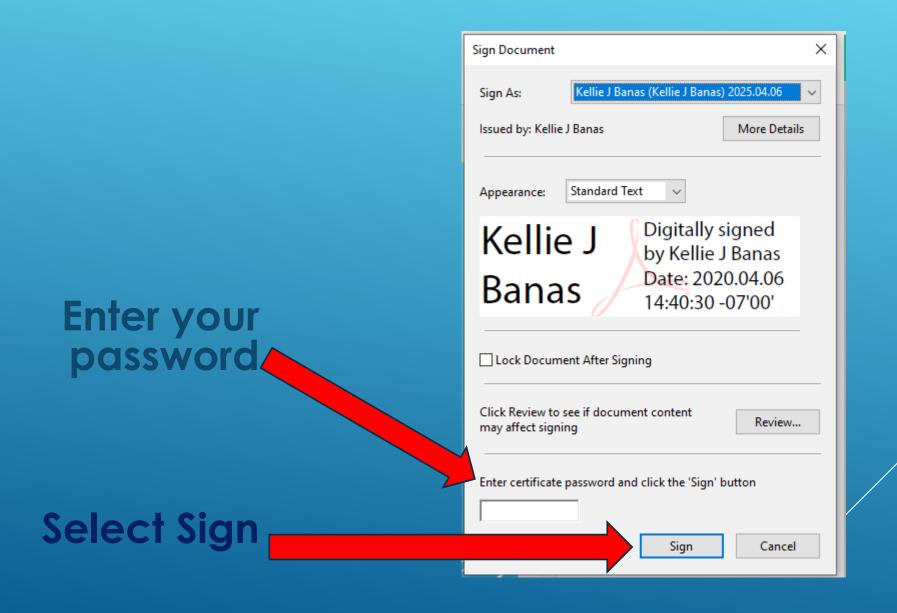

Select Save

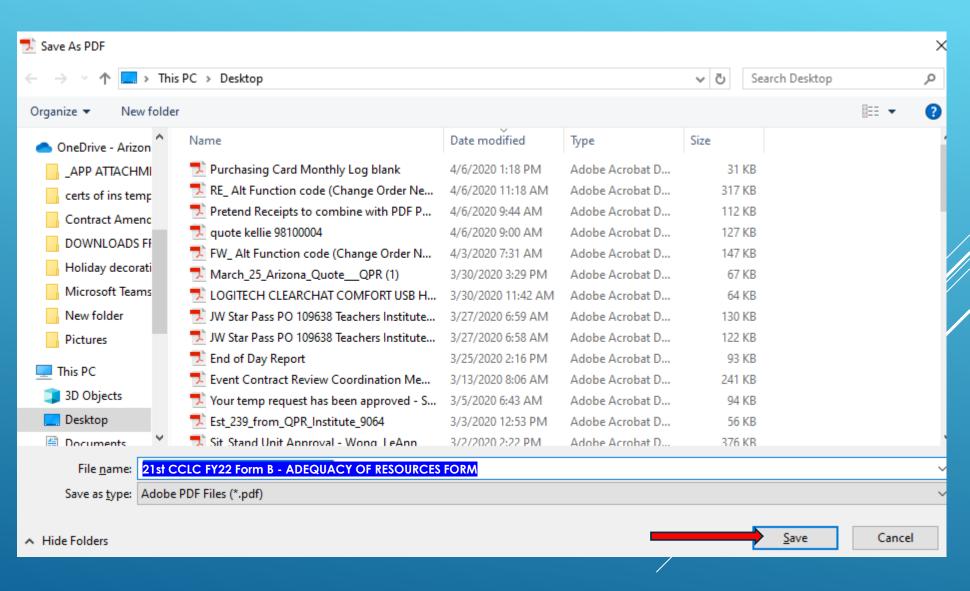

Select "Yes" if this appears

Your document should now be digitally signed.

Save, combine with receipts in a zip file and send on to approvers

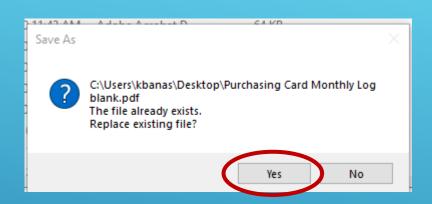

# The Superintendent is the Authorized Certifying Official of the LEA/Fiscal Agent. Printed of Authorized Certifying Official Title Digitally signed by Kellie J Banas Date: 2020.04.06 14.49.33 -07'00' The Principal is the Authorized Certifying Official of the school/site. Printed of Authorized Certifying Official Title Title

You can make it easier on the persons that are needed to sign the document (example Form A). It's not required, but it does make it easier down the line for all. You can also think of it as learning a new skill!

Save your completed Form as a PDF

Open the PDF

**Select Tools** 

**Select Prepare Form** 

**Select Start** 

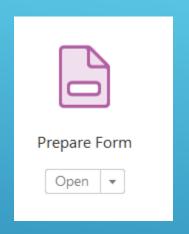

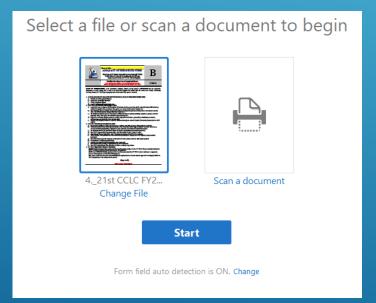

The form is going to look a little funky at this point

Click on the signature box and delete

Click on Superintendent and delete

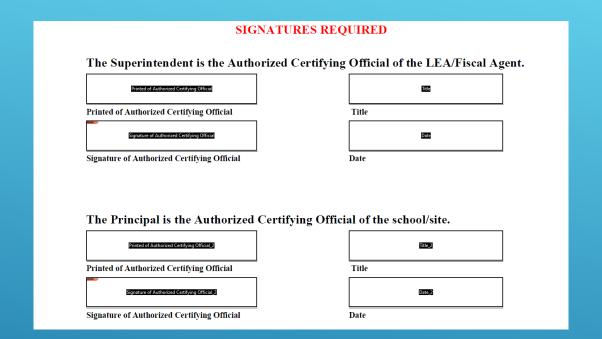

Click on the Signature Icon

Go to the first signature line and drop the box there (you may want to lengthen the width of the box)

Repeat this process for the next signatures

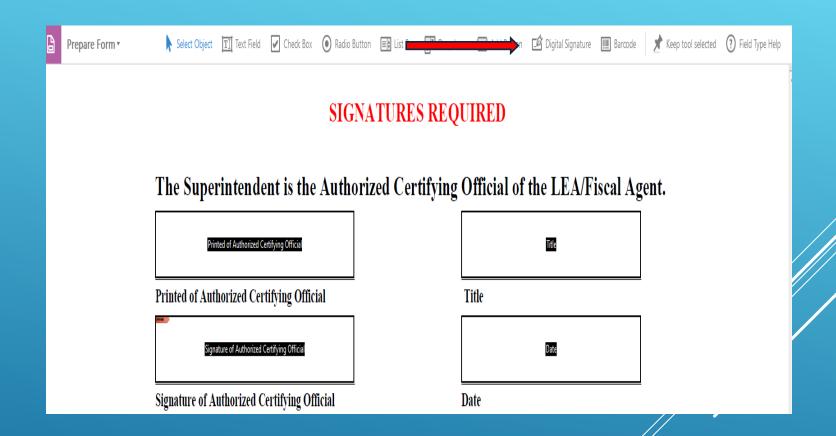

Now select Preview in the top right corner

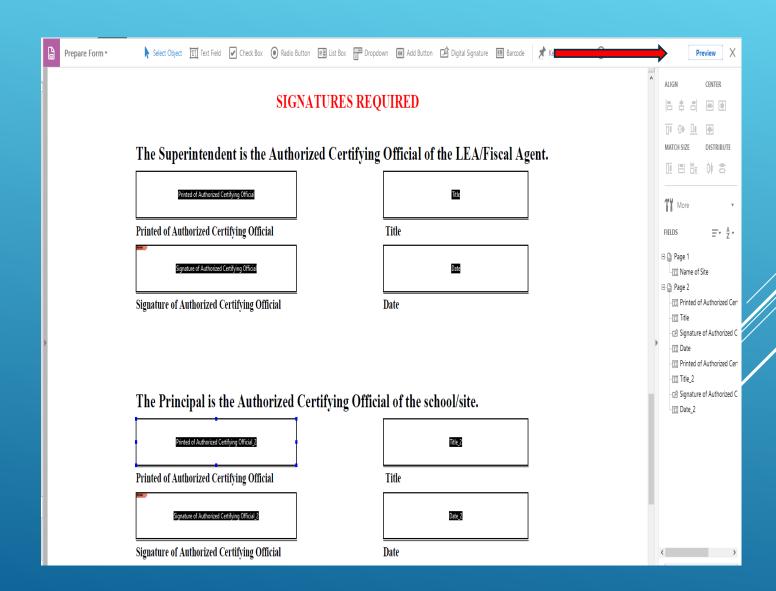

Click inside the first signature box

The Sign Document window will appear

Enter your certificate password

Select Sign

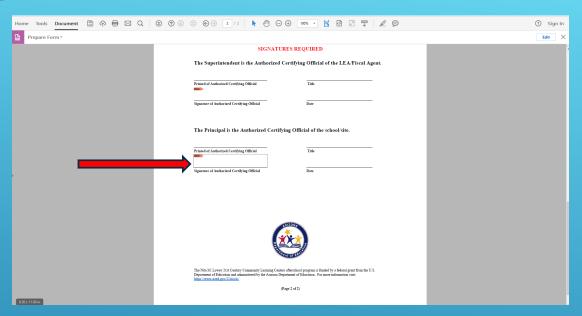

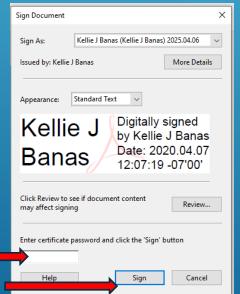

Save the file where it suits you best

You can now close the PDF file, and forward to your Superintendent for review and signature.

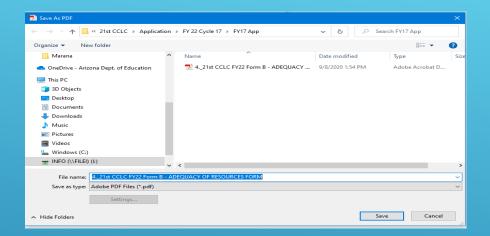

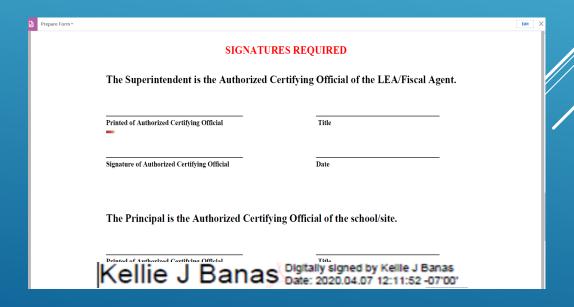